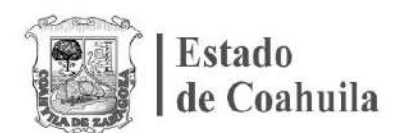

Si usted es una persona servidora pública de la Administración Pública Estatal, y es la primera vez que utilizará la nueva versión del sistema DeclaraNet para presentar una declaración de situación patrimonial y de intereses, deberá Registrarse mediante el siguiente procedimiento:

**1.-** Ingrese a la página https://www.sefircoahuila.gob.mx/declaraciones y dé clic en el botón **Ingresa a DeclaraNet**:

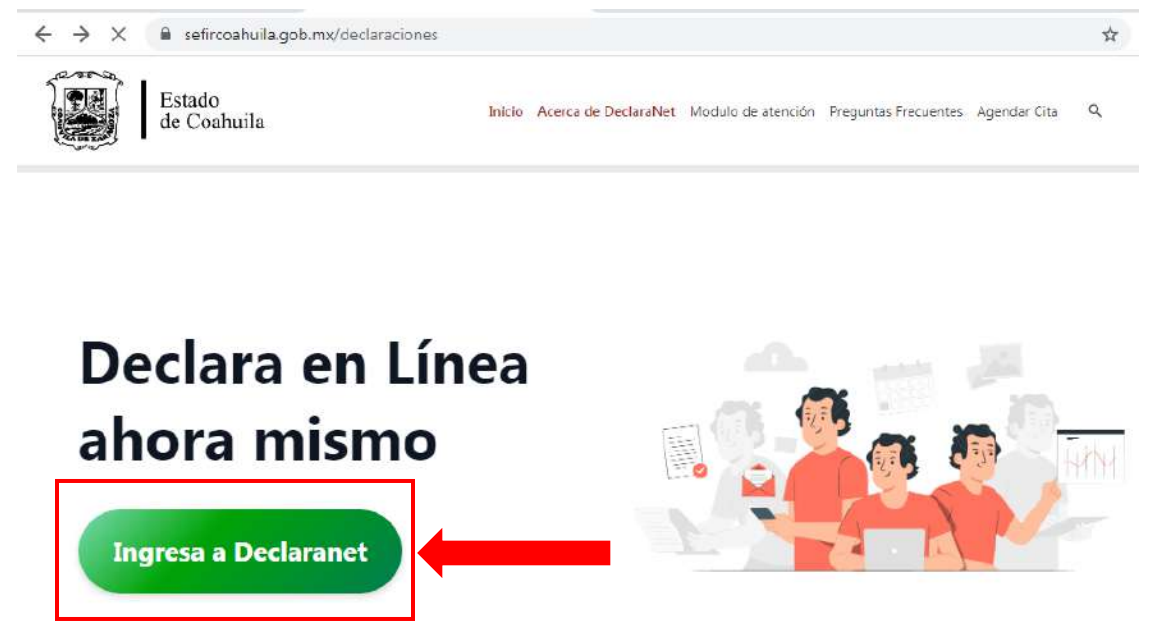

**2.-** Se abrirá una nueva ventana, la cual le solicitará que ingrese su Clave Única de Registro de Población (CURP), y deberá dar clic en el botón **Iniciar Sesión**:

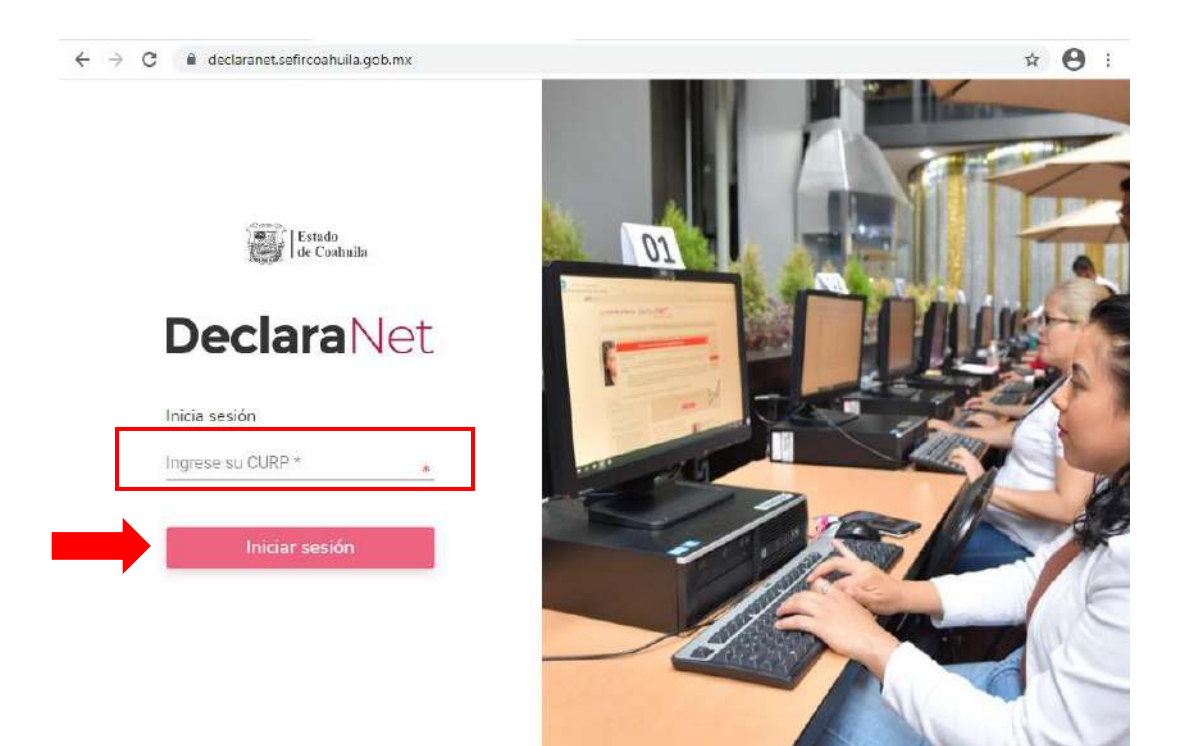

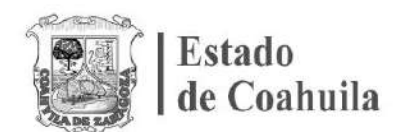

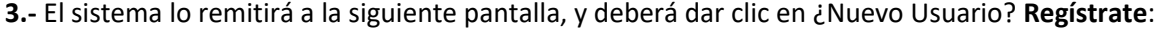

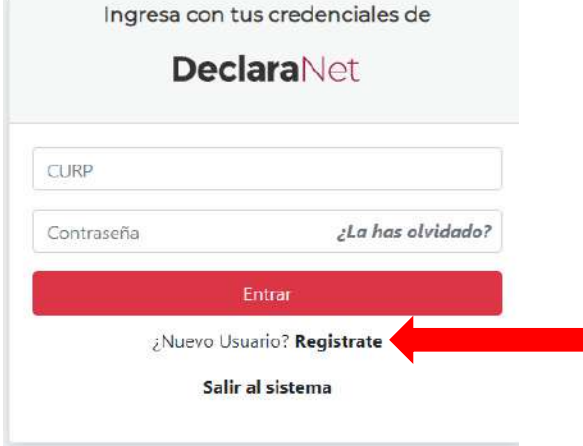

**4.-** Como Usuario Nuevo, deberá ingresar su Registro Federal de Contribuyentes con Homoclave y CURP nuevamente, y dar clic en el botón **Comprobar**:

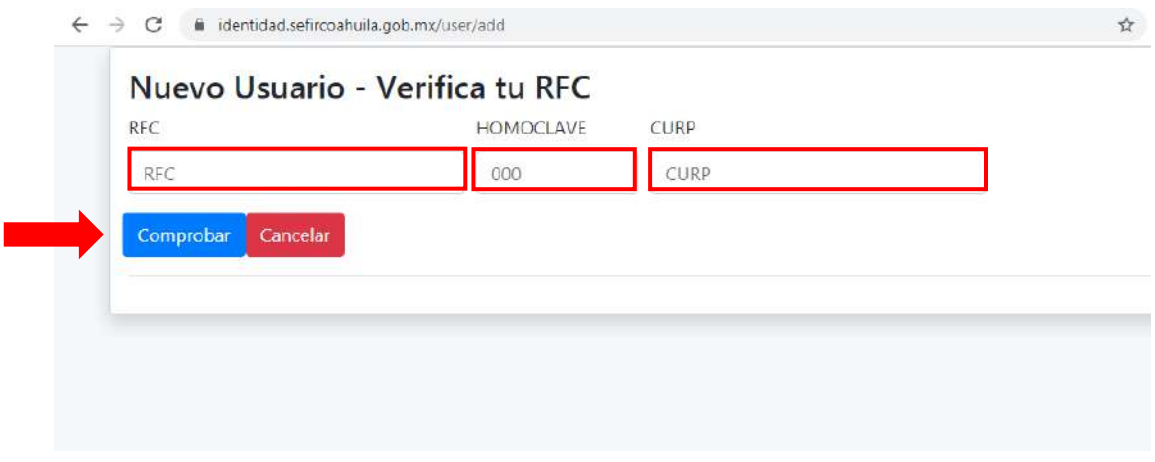

**5.-** Posteriormente ingresará su información en **Datos del Usuario** y posteriormente dé clic en el botón "**Regsitrar**":

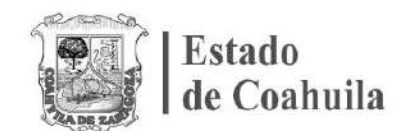

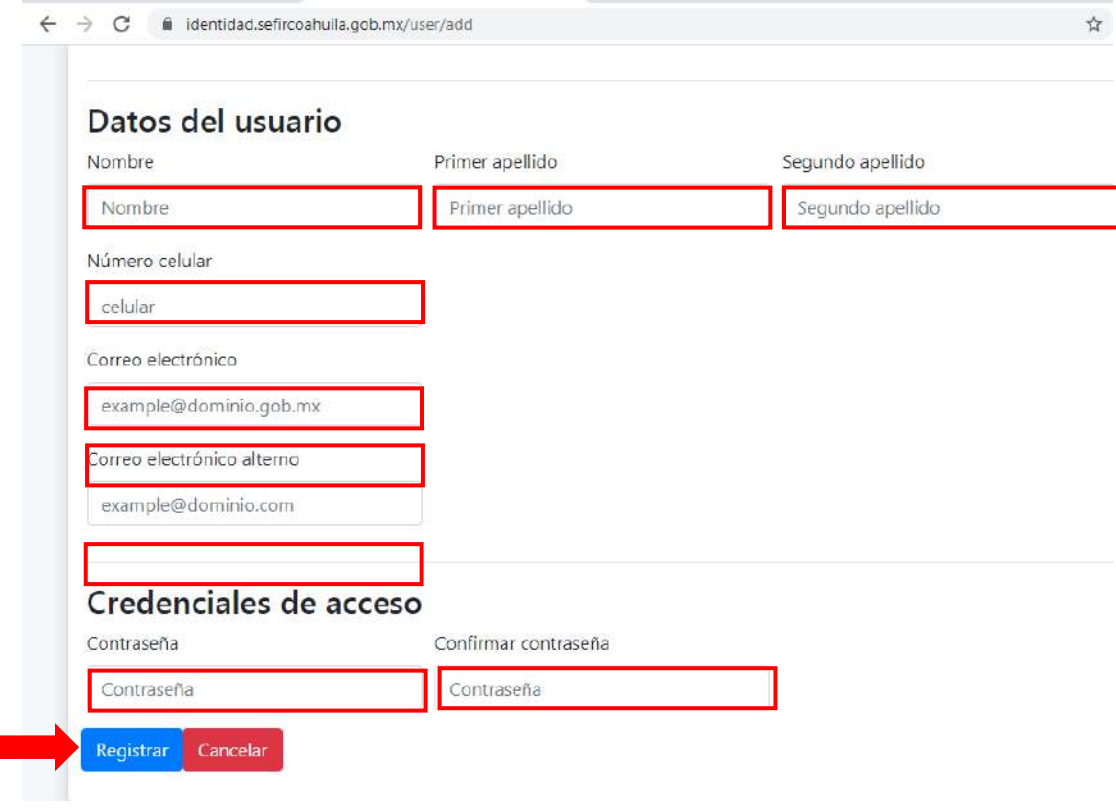

**6.-** El sistema le mostrará el siguiente mensaje:

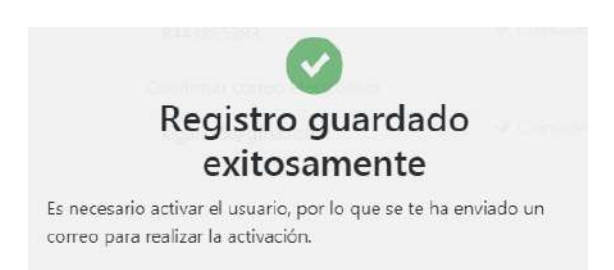

**7.-** Acto seguido, deberá ingresar a su correo electrónico para la Activación de Usuario a través de un código de confirmación de su Clave Única de Registro de Población (CURP) donde deberá hacer clic en la frase "**Dé click aquí**":

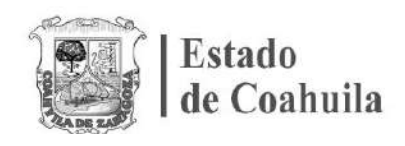

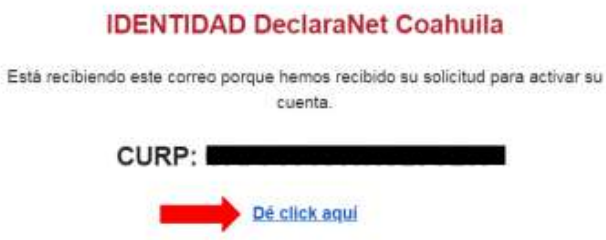

**8.-** Una vez activada su cuenta a través de correo electrónico, el sistema le mostrará el siguiente mensaje:

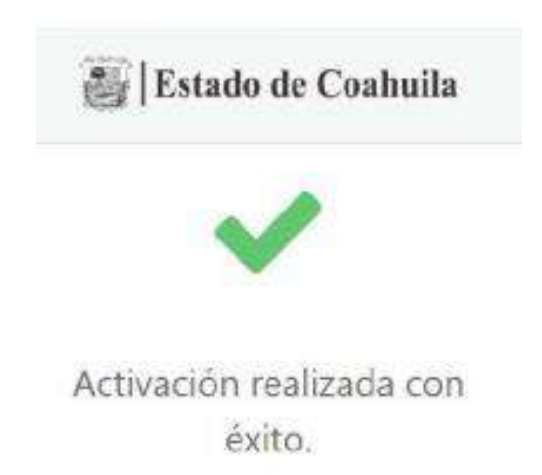

**9.-** Deberá regresar nuevamente a la dirección electrónica https://declaranet.sefircoahuila.gob.mx/ e ingresar el CURP que registró y dar clic en el botón **Iniciar sesión**:

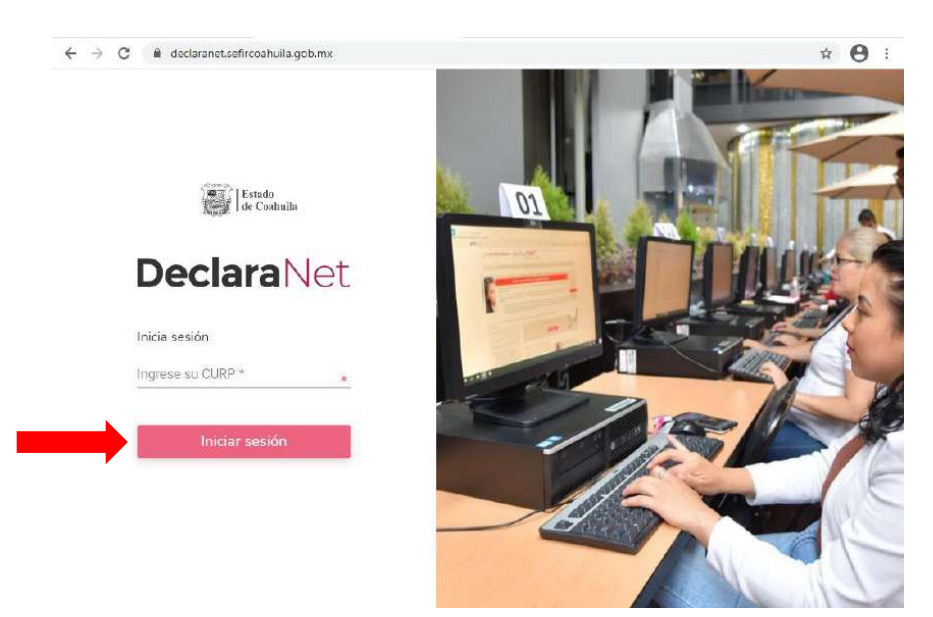

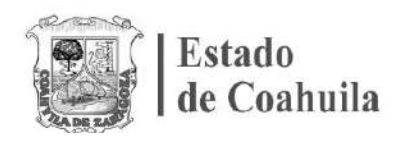

**10.-** Por último, deberá ingresar la Clave Única de Registro de Población (**CURP)** y **CONSTRASEÑA** que registró y dar clic en el botón **Entrar**.

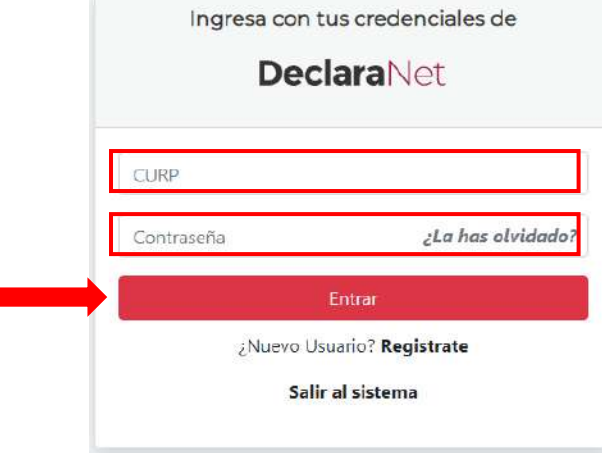

\*En caso de no haber recibido el correo electrónico, vuelva a ingresar con su CURP y CONTRAEÑA en la página https://declaranet.sefircoahuila.gob.mx/, la cual le mostrará el siguiente mensaje:

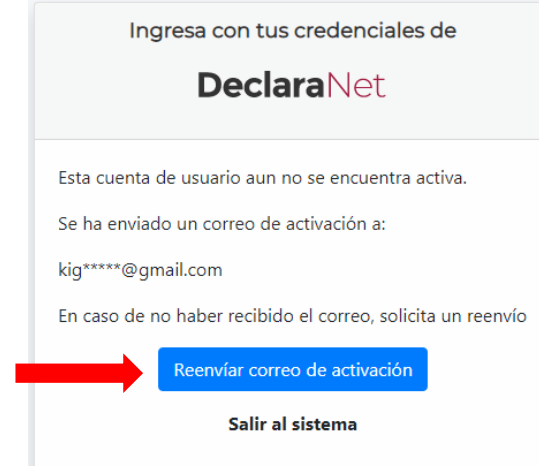

Posteriormente haga clic en el botón **Reenvíar correo de activación** y revise de nuevo la **BANDEJA DE ENTRADA** Y/O **CORREO NO DESEADO O SPAM** del correo electrónico que designó para llevar a cabo la **Activación de Usuario**.